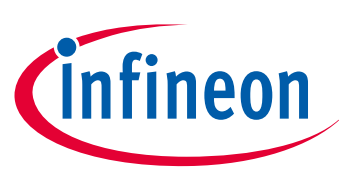

# ILD 2111 - Digital DC/DC Buck Controller IC

.dp digital power 2.0

# ILD 2111 Evaluation System

Getting Started

Application Note

# **About this document**

#### **Scope and purpose**

This document presents basic information on how to start evaluating and using the ILD2111 evaluation system and user-friendly graphical user interface tool .dp vision. It presents all steps necessary to get the board and related environment up and running.

#### **Intended audience**

This document is intended for anyone who wants to start evaluating and using the ILD2111 evaluation system.

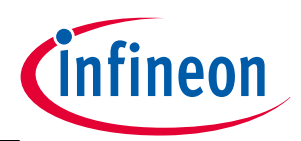

**Table of Contents** 

# **Table of Contents**

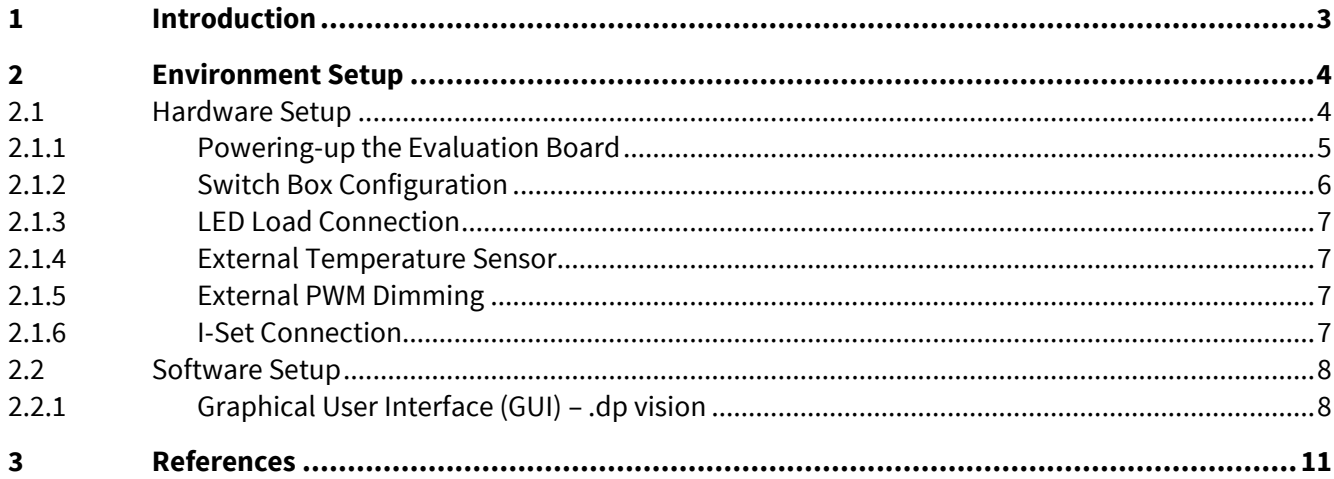

**Introduction**

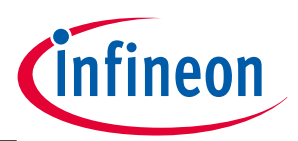

## <span id="page-2-0"></span>**1 Introduction**

The ILD2111 is a high-performance digital microcontroller-based DC/DC buck LED controller IC designed as a constant current source. More information can be found in **[\[1\]](#page-10-1)**.

The ILD2111 evaluation board is presented in **[Figure 1](#page-2-1)**. The solution and evaluation board are used as a second stage (DC/DC converter). As such, the board needs to be supplied by an appropriate DC source (a first stage). Depending on the purpose of the evaluation, the first stage might be a laboratory DC source or dedicated AC/DC converter. More information on typical application and component dimensioning and selection can be found in **[\[2\]](#page-10-2)**.

<span id="page-2-1"></span>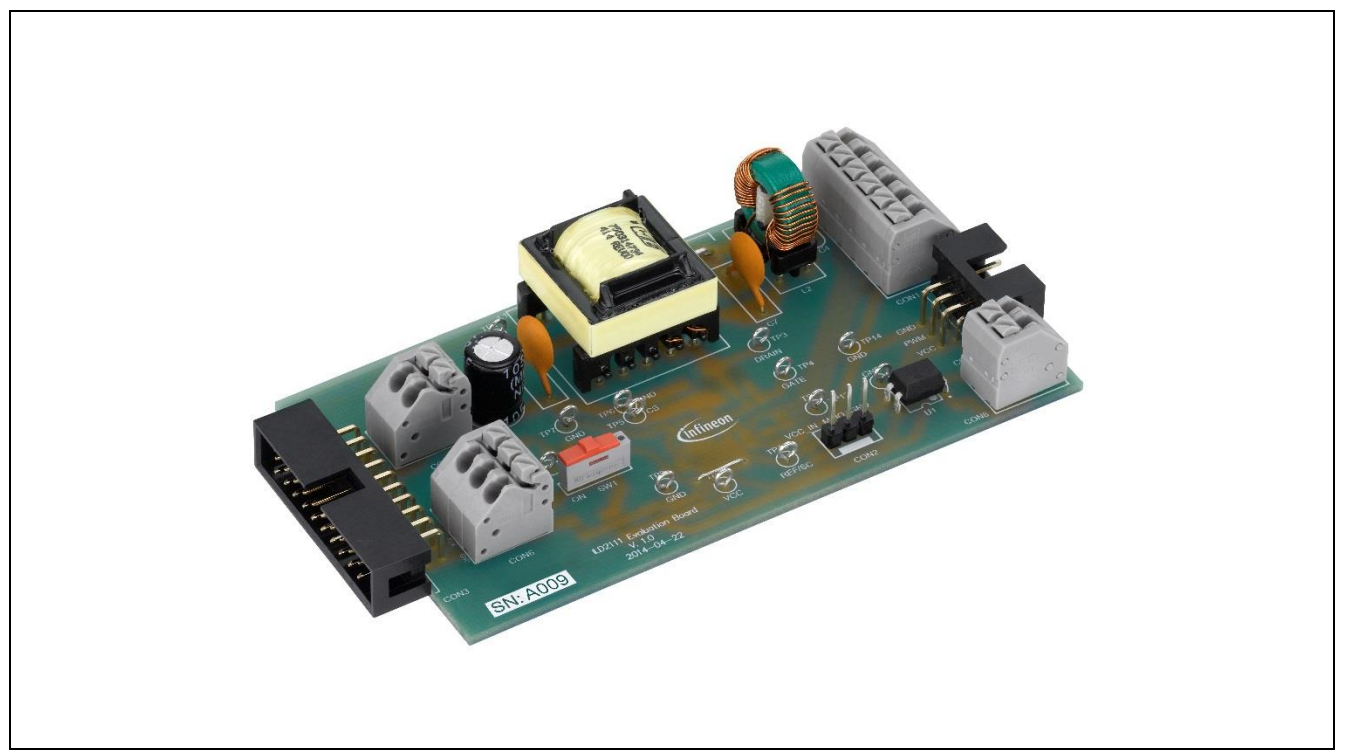

**Figure 1 ILD2111 Evaluation Board**

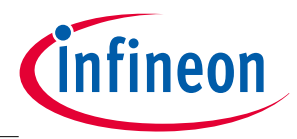

**Environment Setup**

# <span id="page-3-0"></span>**2 Environment Setup**

This section explains the basics of the ILD2111 evaluation board connections to the external components and devices as well as how to use the .dp vision tool for optional parameterization. The evaluation board comes fully functional and parameterized (see **[\[3\]](#page-10-3)** for details). As such, it can be used without the need for the .dp vision tool. However, if the user has to modify certain parameters for the purpose of evaluation, the .dp vision tool provides a comprehensive interface (for detailed information about the tool, please see **[\[4\]](#page-10-4)**).

## <span id="page-3-1"></span>**2.1 Hardware Setup**

**[Figure 2](#page-3-2)** shows the ILD2111 evaluation board with all relevant connections.

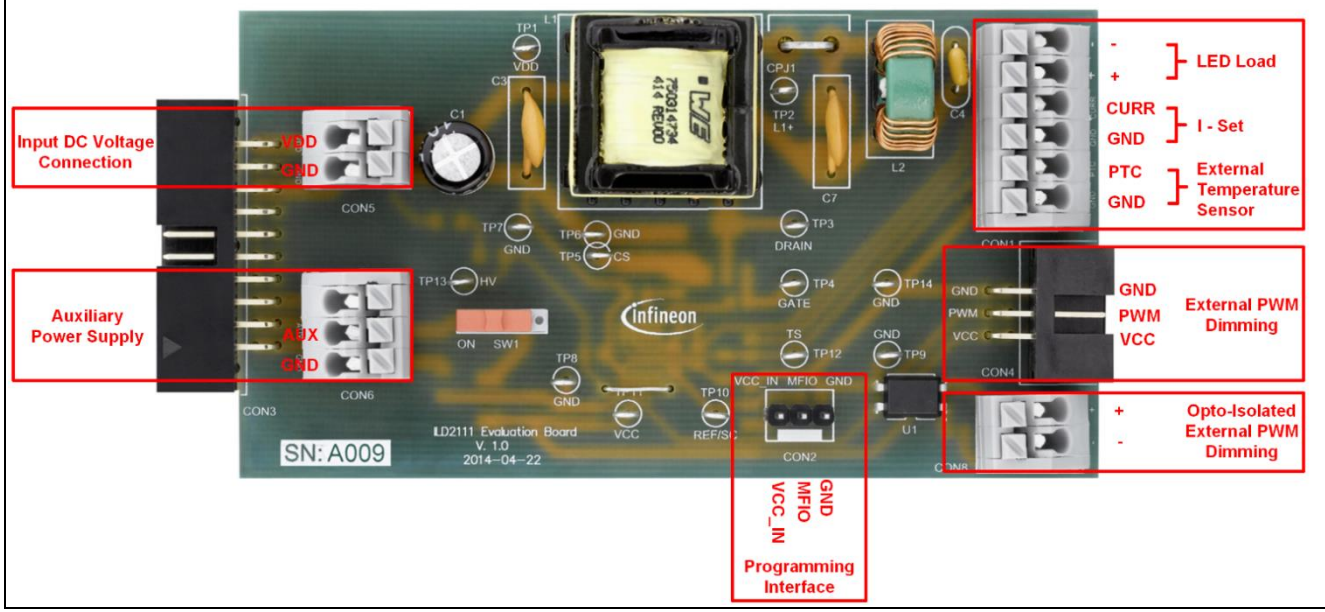

**Figure 2 ILD2111 Evaluation Board Connections**

<span id="page-3-2"></span>Power supply options for the ILD2111 evaluation board are described in **[Table 1](#page-3-3)** below.

<span id="page-3-3"></span>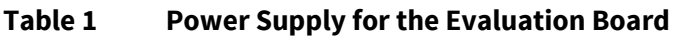

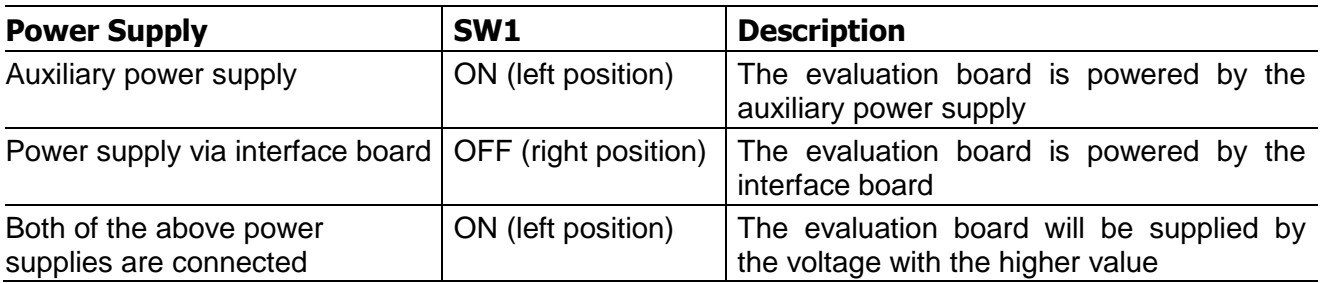

The following connections are supported and listed in **[Table 2](#page-4-1)** below.

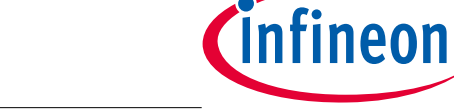

#### **Environment Setup**

#### <span id="page-4-1"></span>**Table 2 ILD2111 Evaluation Board Connections**

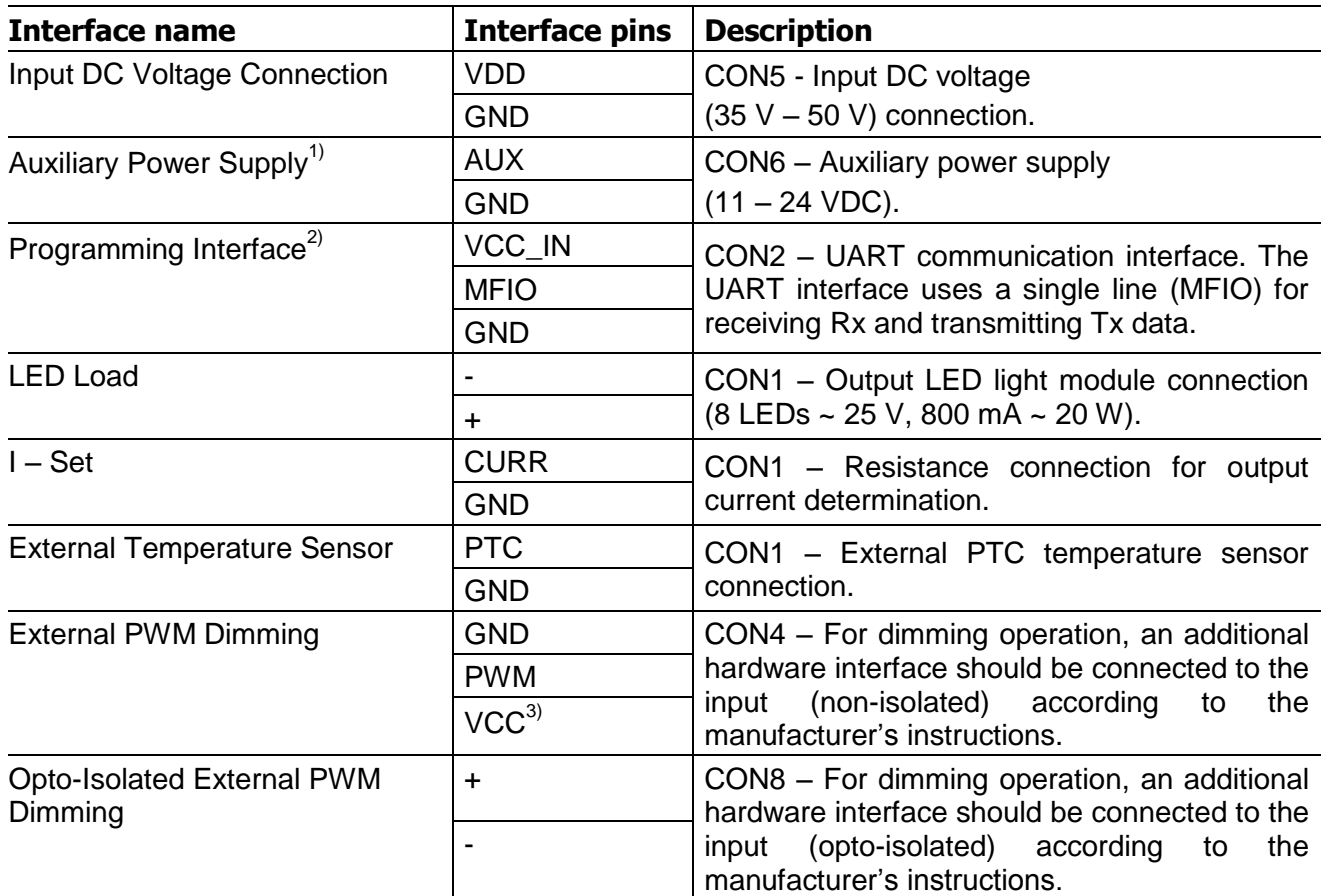

### <span id="page-4-0"></span>**2.1.1 Powering-up the Evaluation Board**

In order to evaluate the ILD2111 evaluation board it needs to be powered up. There are two power sources: VDD (DC voltage used for power conversion to the output) and VCC used to power up the IC.

### **2.1.1.1 VDD Supply**

Connect an appropriate DC source to the connector CON3 or CON5 as indicated in **[Figure 2](#page-3-2)**. The VDD is rated up to 70 V and any higher voltage could lead to damage or malfunction of the evaluation board.

### **2.1.1.2 VCC Supply**

For the purpose of evaluation and parameterization with .dp vision, the VCC power supply should be connected only via a programming interface. **[Figure 3](#page-5-1)** shows how to connect the ILD2111 evaluation board to the .dp Interface Board Gen2 (see **[\[5\]](#page-10-5)**) using an ILD2111 connecting cable with switch box, as well as connection to the PC via USB cable.

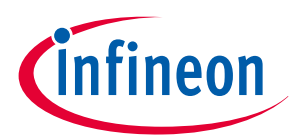

**Environment Setup**

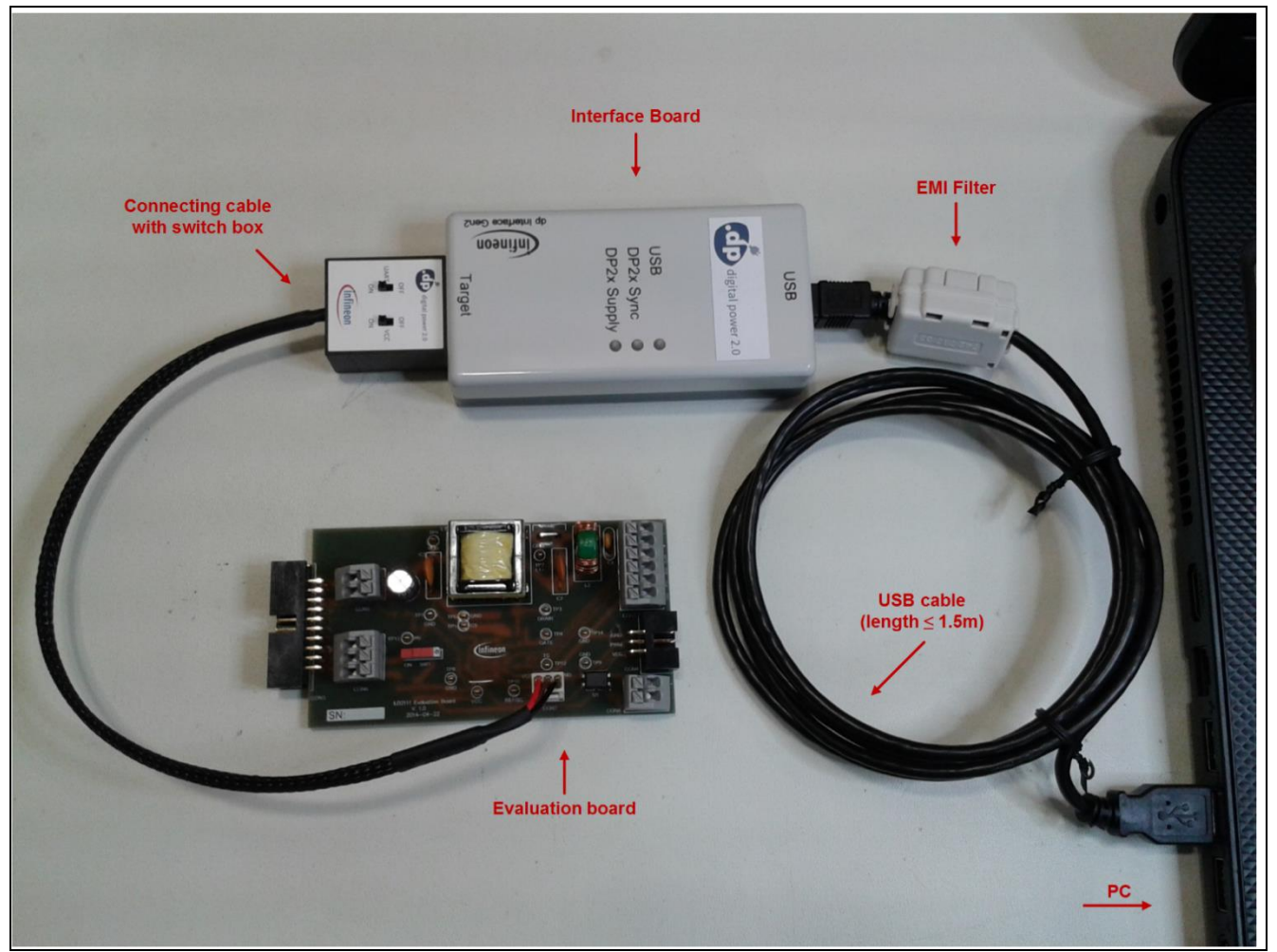

**Figure 3 ILD2111 Evaluation Board Connection to PC**

<span id="page-5-1"></span>If the VCC is not provided over the programming interface or if the influence of the VCC voltage has to be evaluated, the auxiliary power supply can be used to power up and evaluate the system. This power supply is provided through the CON6 connector (see **[Figure 2](#page-3-2)**). As shown in **[Table 1,](#page-3-3)** this supply can be connected / disconnected by SW1.

### <span id="page-5-0"></span>**2.1.2 Switch Box Configuration**

The connecting cable with the switch box connects the .dp Interface Board Gen2 and ILD2111 evaluation board (see **[Figure 3](#page-5-1)**). The switch box implements two switches: one for the VCC power supply (marked as VCC) and the other for data line for serial communication (marked as UART). The principal scheme of the connecting cable with the switch box is shown in **[Figure 4](#page-6-4)**.

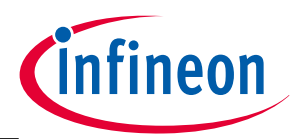

**Environment Setup**

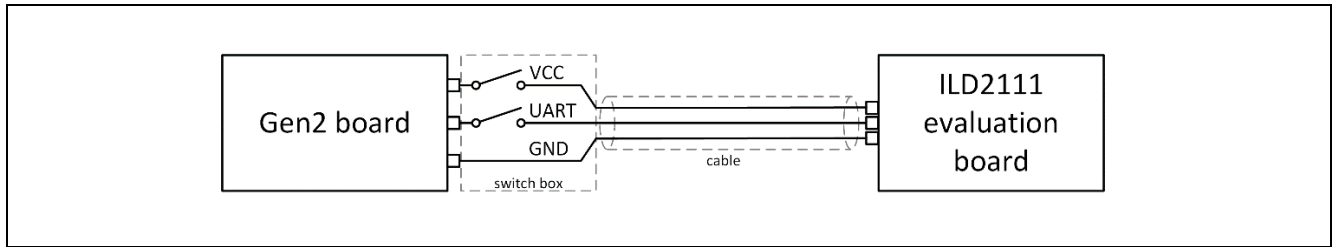

#### <span id="page-6-4"></span>**Figure 4 Connection Between Interface Board Gen2 and ILD2111 Evaluation Board**

Both switches need to be closed (= On) for evaluation with .dp vision.

### <span id="page-6-0"></span>**2.1.3 LED Load Connection**

The LED load should be connected to the CON1 connector (see **[Figure 2](#page-3-2)**). The anode of the LED load should be connected to the "+" and the cathode to the "–" connector. Keep in mind that the LED load is not referenced to ground but rather to VDD, meaning that "-" is not connected to ground and that "+" is connected to VDD. Based on the default parameter setting, we recommend a minimum LED current rating of 1200 mA.

### <span id="page-6-1"></span>**2.1.4 External Temperature Sensor**

If an external temperature sensor is needed, it must be connected to CON1 (a PTC and adjacent GND connectors) (see **[Figure 2](#page-3-2)**).

### <span id="page-6-2"></span>**2.1.5 External PWM Dimming**

The external PWM dimming signal can be supplied to the ILD2111 evaluation board over two interfaces. The first one is a direct interface over the CON4 connector (see **[Figure 2](#page-3-2)**). The user needs to take care that the voltage level does not exceed the internal IC power supply of 3.3 V on the PWM pin (see electrical characteristics in **[\[1\]](#page-10-1)**). The second interface is over the optocoupler through the CON8 connector. This signal arrives inverted to the IC.

#### <span id="page-6-3"></span>**2.1.6 I-Set Connection**

If the user needs to set the desired current over the I-Set interface, then the appropriate resistor needs to be connected to the CON1 connector (CURR and adjacent GND connectors) (see **[Figure 2](#page-3-2)**). Due to the multiplexing of the pin functionality, the I-Set resistor (and associated FW function) and the communication interface could interfere with each other and therefore need to be decoupled.

The I-Set procedure can be executed on system power-up. The UART switch in the switch box (see **[Figure 2](#page-3-2)**) needs to be in the OFF position. After that the UART switch can be turned on if the communication is needed. In order to enter the communication mode and to avoid communication problems, the current set resistor should be disconnected afterwards. Typically, this approach is suitable if the desired parameter set is burned into the OTP.

If the user needs to evaluate the system with some altered parameters, but without permanently burning (patching) them to the OTP, the previous procedure is not applicable. However, there is a way to execute the I-Set by reconnecting the LED load. For this purpose, execute the test configuration set from .dp vision with both switches of the switch box in the ON position. After successful start-up, disconnect the UART with the

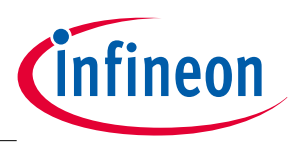

#### **Environment Setup**

associated switch and briefly disconnect the LED load<sup>1</sup>. After the load is reconnected the value of the output current should reflect the applied R-Set value. If the communication is needed again, follow the procedure described in the previous paragraph.

#### <span id="page-7-0"></span>**2.2 Software Setup**

In order to use .dp vision, the user needs to install it on a used PC running Windows OS (for details, see **[\[4\]](#page-10-4)**). Beside the .dp vision tool, a project-specific add-on also needs to be installed. This add-on will provide updated documentation and configuration files for the project. These files will be installed in the .dp vision installation folder.

### <span id="page-7-1"></span>**2.2.1 Graphical User Interface (GUI) – .dp vision**

The .dp vision software is a PC-based tool whose purpose is to enable easy configuration and user-friendly selection and definition of the project-specific parameter settings, allow adaptation and fine-tuning of the firmware behavior with respect to the application hardware configuration and dimensioning, fulfilling the given system requirements. The software can be downloaded from [www.hitex.com/dp.](http://www.hitex.com/dp) Once the interface board is ordered, a link to download the software free-of-charge will be offered.

**[Figure 5](#page-7-2)** shows the initial .dp vision window after application start-up.

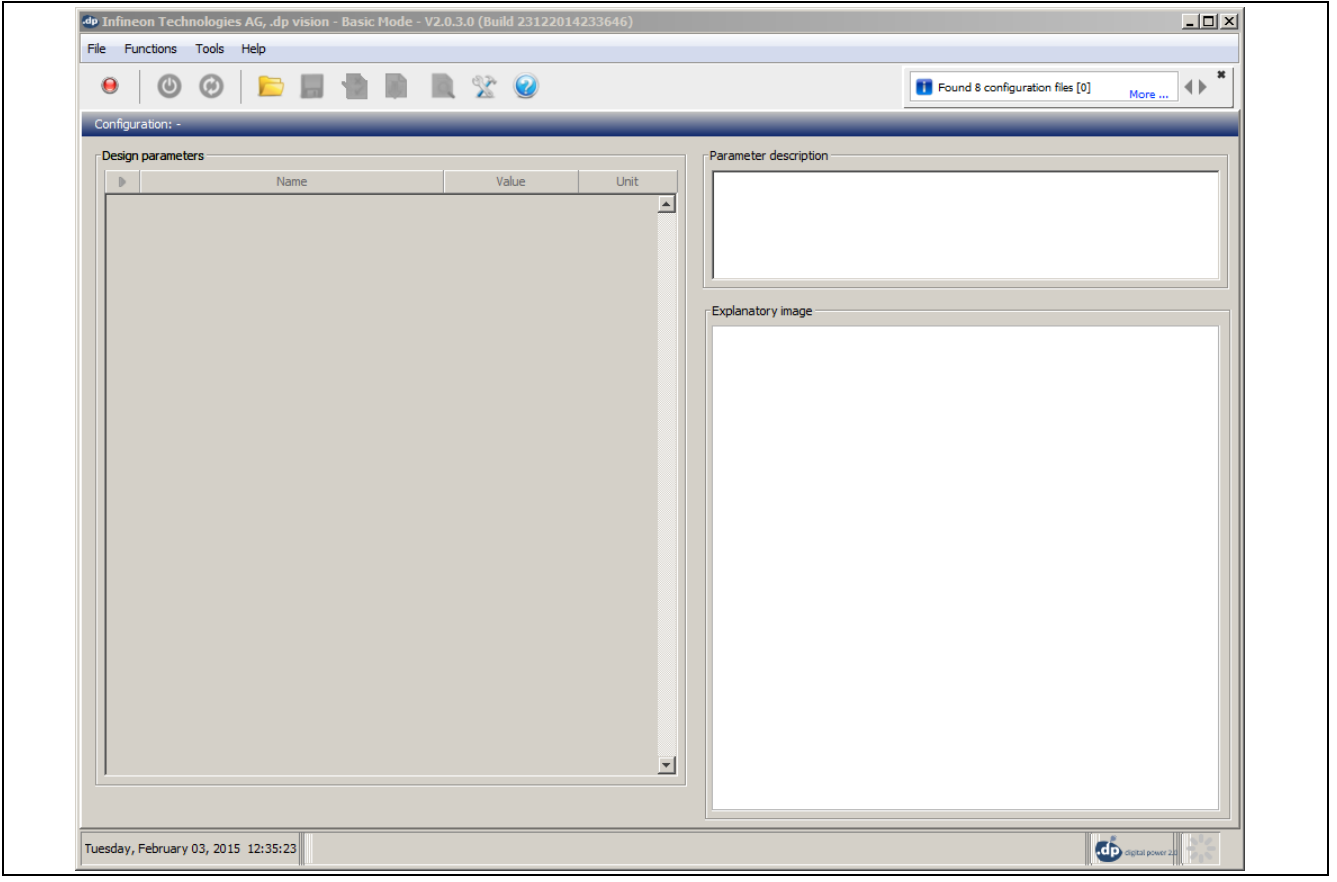

<span id="page-7-2"></span>**Figure 5 .dp vision Initial Window** 

1

 $1$  Keep in mind that this operation could be potentially dangerous for the LED load due to the fact that the output voltage will rise during disconnection and that the inrush current, as a consequence of an output capacitor discharge, will appear during the next connection of the LED load.

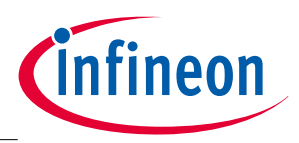

#### **Environment Setup**

Since no configuration file (.csv) is loaded, many functions are disabled. After opening a project configuration file, which can be found in the installation folder (provided with the installation of the projectspecific add-on), the .dp vision window is as shown in **[Figure 6](#page-8-0)**.

|                                                                                                |                         | de Infineon Technologies AG, .dp vision - Basic Mode - V2.0.3.0 (Build 23122014233646) |                   |              |                       | $\Box$ |
|------------------------------------------------------------------------------------------------|-------------------------|----------------------------------------------------------------------------------------|-------------------|--------------|-----------------------|--------|
|                                                                                                |                         | File Functions Tools Help                                                              |                   |              |                       |        |
| $\bullet$                                                                                      |                         | <b>BUSINE &amp; O</b><br>$\circledcirc$<br>ဖ                                           |                   |              |                       |        |
| Configuration file: ILD2111_cfg_dpV2030_V3_basic.csv, Project name: ILD2111, Firmware ID: 1001 |                         |                                                                                        |                   |              |                       |        |
|                                                                                                |                         |                                                                                        |                   |              |                       |        |
|                                                                                                |                         | Design parameters                                                                      |                   |              | Parameter description |        |
|                                                                                                | $\bigtriangledown$      | Name                                                                                   | Value             | Unit         |                       |        |
|                                                                                                | $\boxdot$               | <b>Hardware configuration</b>                                                          |                   |              |                       |        |
|                                                                                                |                         | $C$ ref                                                                                | $  $ 10.00        | hF           |                       |        |
|                                                                                                |                         | R_ref_sc                                                                               | 3.30              | kOhm         |                       |        |
|                                                                                                |                         | R_vin                                                                                  | 国54000.00         | Ohm          |                       |        |
|                                                                                                |                         | R_current_sense                                                                        | 圖 0.545           | Ohm          | Explanatory image     |        |
|                                                                                                |                         | R_TS_pull_up                                                                           | 圖 31600.00        | Ohm          |                       |        |
|                                                                                                |                         | C ref tolerance                                                                        | 5                 | %            |                       |        |
|                                                                                                |                         | R iset tolerance                                                                       | $\Box$ 1          | %            |                       |        |
|                                                                                                |                         | Vin_current_range                                                                      | $\boxed{2}$ 1.600 | <b>mA</b>    |                       |        |
|                                                                                                |                         | Current_sense_OCP1                                                                     | 圖0.6              | v            |                       |        |
|                                                                                                |                         | GD_voltage                                                                             | $\boxed{2}$ 15.0  | v            |                       |        |
|                                                                                                |                         | GD current                                                                             | 圖 118             | <b>mA</b>    |                       |        |
|                                                                                                | $\qquad \qquad \boxdot$ | <b>Protections</b>                                                                     |                   |              |                       |        |
|                                                                                                |                         | ETP_comp_Vcc                                                                           | Enabled           |              |                       |        |
|                                                                                                |                         | ETP_enable                                                                             | Enabled           |              |                       |        |
|                                                                                                |                         | Vin_min_start                                                                          | 35.00             | V            |                       |        |
|                                                                                                |                         | Vin_min_oper                                                                           | 30.00             | V            |                       |        |
|                                                                                                |                         | Vin_max_start                                                                          | 50.00             | ١v           |                       |        |
|                                                                                                |                         | Vin_max_oper                                                                           | 55.00             | ١v           |                       |        |
|                                                                                                |                         | Vout_min                                                                               | 8.00              | ١v           |                       |        |
|                                                                                                |                         | Vout_max                                                                               | 40.00             | <b>v</b>     |                       |        |
|                                                                                                |                         | Pout_max                                                                               | 23.00             | W            |                       |        |
|                                                                                                |                         | Err_refcurrent_max                                                                     | $\boxed{2}$ 131   | <b>mA</b>    |                       |        |
|                                                                                                |                         | Err_refcurrent_min                                                                     | $\vert\vert$ 20   | mA           |                       |        |
|                                                                                                | $\qquad \qquad \boxdot$ | Temperature guard                                                                      |                   |              |                       |        |
|                                                                                                |                         | ITP temperature hot                                                                    | ■ 120             | ⊻<br>deareeC |                       |        |
|                                                                                                |                         |                                                                                        |                   |              |                       |        |
|                                                                                                |                         |                                                                                        |                   |              |                       |        |
| dp agtai power 20<br>Tuesday, February 03, 2015 12:37:21                                       |                         |                                                                                        |                   |              |                       |        |

<span id="page-8-0"></span>**Figure 6 .dp vision Window After Loading Configuration File** 

The user is now able to connect to the target system by pressing a power device On/Off button ( $\bullet$ ). If everything is connected properly, a Quick Button bar will appear, as shown in **[Figure 7](#page-8-1)**.

<span id="page-8-1"></span>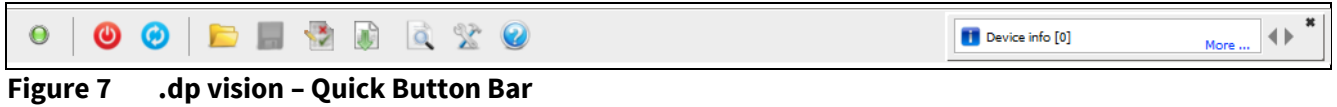

In the event of an error, an appropriate error message will be shown in a message field (see **[Figure 8](#page-8-2)**).

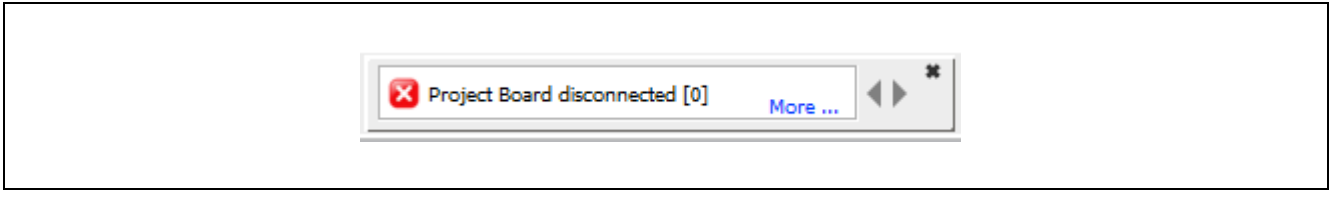

<span id="page-8-2"></span>**Figure 8 .dp vision – Message Field** 

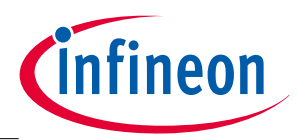

#### **Environment Setup**

After these steps the user will be able to perform tests or to burn parameters.

The current configuration can be tested by pressing a Test Configuration Set button ( ). If any parameter is changed by the user in the design parameters field, the new configuration has to be saved first and then it can be tested (otherwise testing is disabled).

Parameters are burned by pressing a Burn Configuration Set button ( ). If the initial parameters are already burned, patching is possible only to the extent of the available memory. This process is automatic and initiated by the same button and the user is interactively guided through the process.

More details about .dp vision can be found in the Tool User Manual (see **[\[4\]](#page-10-4)**).

**References**

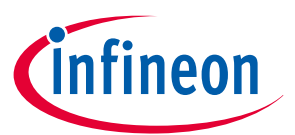

## <span id="page-10-0"></span>**3 References**

- <span id="page-10-1"></span>[1] ILD2111 Data Sheet
- <span id="page-10-2"></span>[2] ILD2111 Design Guide
- <span id="page-10-3"></span>[3] ILD2111 Evaluation System Application Note
- <span id="page-10-4"></span>[4] .dp vision User Manual
- <span id="page-10-5"></span>[5] .dp Interface Board Gen2 User Manual

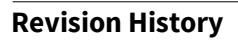

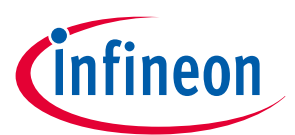

# **Revision History**

#### **Major changes since the last revision**

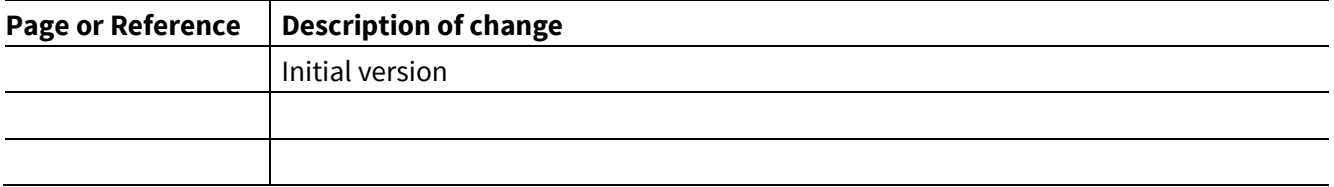

#### **Trademarks of Infineon Technologies AG**

AURIX™, C166™, CanPAK™, CIPOS™, CIPURSE™, CoolGaN™, CoolMOS™, CoolSET™, CoolSiC™, CORECONTROL™, CROSSAVE™, DAVE™, DI-POL™, DrBLADE™,<br>EasyPIM™, EconoBRIDGE™, EconoDUAL™, EconoPACK™, EconoPIM™, EiceDRIVER™, eupec™, FCOS™, H Wafer™, MIPAQ™, ModSTACK™, my-d™, NovalithIC™, OmniTune™, OPTIGA™, OptiMOS™, ORIGA™, POWERCODE™, PRIMARION™, PrimePACK™, PrimeSTACK™, PROFET™, PRO-SIL™, RASIC™, REAL3™, ReverSave™, SatRIC™, SIEGET™, SIPMOS™, SmartLEWIS™, SOLID FLASH™, SPOC™, TEMPFET™, thinQ!™, TRENCHSTOP™, TriCore™.

#### **Other Trademarks**

Advance Design System™ (ADS) of Agilent Technologies, AMBA™, ARM™, MULTI-ICE™, KEIL™, PRIMECELL™, REALVIEW™, THUMB™, µVision™ of ARM<br>Limited, UK. ANSI™ of American National Standards Institute. AUTOSAR™ of AUTOSAR develop Microsoft Corporation. HYPERTERMINAL™ of Hilgraeve Incorporated. MCS™ of Intel Corp. IEC™ of Commission Electrotechnique Internationale. IrDA™ of Infrared Data Association Corporation. ISO™ of INTERNATIONAL ORGANIZATION FOR STANDARDIZATION. MATLAB™ of MathWorks, Inc. MAXIM™ of<br>Maxim Integrated Products, Inc. MICROTEC™, NUCLEUS™ of Mentor Graphics Corporation. MIPI™ USA. muRata™ of MURATA MANUFACTURING CO., MICROWAVE OFFICE™ (MWO) of Applied Wave Research Inc., OmniVision™ of OmniVision Technologies, Inc. Openwave™ of Openwave Systems Inc. RED HAT™ of Red Hat, Inc. RFMD™ of RF Micro Devices, Inc. SIRIUS™ of Sirius Satellite Radio Inc. SOLARIS™ of Sun Microsystems, Inc. SPANSION™ of Spansion LLC Ltd. Symbian™ of Symbian Software Limited. TAIYO YUDEN™ of Taiyo Yuden Co. TEAKLITE™ of CEVA, Inc. TEKTRONIX™ of Tektronix Inc. TOKO™ of TOKO KABUSHIKI KAISHA TA. UNIX™ of X/Open Company Limited. VERILOG™, PALLADIUM™ of Cadence Design Systems, Inc. VLYNQ™ of Texas Instruments Incorporated. VXWORKS™, WIND RIVER™ of WIND RIVER SYSTEMS, INC. ZETEX™ of Diodes Zetex Limited.

Last Trademarks Update 2014-07-17

#### **[www.infineon.com](file:///D:/FROBAS_Projekti/Project_ECG_BUCK/IFX_WORD_TEMPLATES/www.infineon.com)**

 **Edition 2015-03-31 Published by Infineon Technologies AG 81726 Munich, Germany**

**© 2015 Infineon Technologies AG. All Rights Reserved.**

**Do you have a question about any aspect of this document? Email[: erratum@infineon.com](mailto:erratum@infineon.com;ctdd@infineon.com?subject=Document%20question%20)**

**Document reference**  AN\_201502\_PL21\_012\_V1

#### **Legal Disclaimer**

THE INFORMATION GIVEN IN THIS APPLICATION NOTE (INCLUDING BUT NOT LIMITED TO CONTENTS OF REFERENCED WEBSITES) IS GIVEN AS A HINT FOR THE IMPLEMENTATION OF THE INFINEON TECHNOLOGIES COMPONENT ONLY AND SHALL NOT BE REGARDED AS ANY DESCRIPTION OR WARRANTY OF A CERTAIN FUNCTIONALITY, CONDITION OR QUALITY OF THE INFINEON TECHNOLOGIES COMPONENT. THE RECIPIENT OF THIS APPLICATION NOTE MUST VERIFY ANY FUNCTION DESCRIBED HEREIN IN THE REAL APPLICATION. INFINEON TECHNOLOGIES HEREBY DISCLAIMS ANY AND ALL WARRANTIES AND LIABILITIES OF ANY KIND (INCLUDING WITHOUT LIMITATION WARRANTIES OF NON-INFRINGEMENT OF INTELLECTUAL PROPERTY RIGHTS OF ANY THIRD PARTY) WITH RESPECT TO ANY AND ALL INFORMATION GIVEN IN THIS APPLICATION NOTE.

#### **Information**

For further information on technology, delivery terms and conditions and prices, please contact the nearest Infineon Technologies Office (**[www.infineon.com](http://www.infineon.com/)**).

#### **Warnings**

Due to technical requirements, components may contain dangerous substances. For information on the types in question, please contact the nearest Infineon Technologies Office. Infineon Technologies components may be used in life-support devices or systems only with the express written approval of Infineon Technologies, if a failure of such components can reasonably be expected to cause the failure of that life-support device or system or to affect the safety or effectiveness of that device or system. Life support devices or systems are intended to be implanted in the human body or to support and/or maintain and sustain and/or protect human life. If they fail, it is reasonable to assume that the health of the user or other persons may be endangered.